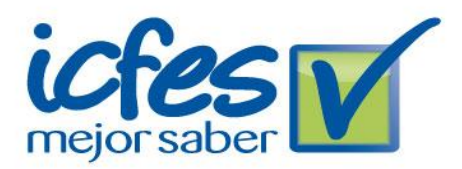

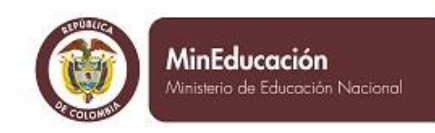

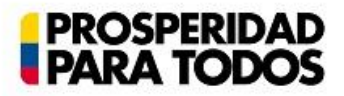

# **Manual**

# **¿Cómo realizar el pre-registro a SABER PRO?**

Bienvenido, a continuación encontrará los pasos que debe seguir para adelantar el proceso de Pre Registro de sus estudiantes:

Ingrese a [www.icfesinteractivo.gov.co](http://www.icfesinteractivo.gov.co/) y en la parte derecha de la pantalla en **Examen de Estado de Calidad de la Educación Superior SABER PRO (Dirigido a estudiantes de educación superior en nivel técnico, tecnológico y/o universitario)** dé clic en Ingrese aquí a realizar el pre-registro (sólo para instituciones de Educación Superior).

> Examen de Estado de Calidad de la Educación Superior SABER PRO (Dirigido a estudiantes de educación superior en nivel técnico, tecnológico y/o universitario)

Ingrese AQUÍ a realizar el Pre-Registro (sólo para Instituciones de Educación Superior) plazo hasta el 15 de agosto de 2014.

La combinación de módulos que conformará el examen con el cual serán evaluados sus estudiantes debe ser seleccionada por el responsable del Pre-Registro de la Universidad o del Programa Académico. No olvide consultar AQUÍ la oferta de módulos 2014-2.

#### **IMPORTANTE:**

El examen SABER PRO para programas universitarios, en adelante, solo se realizará una vez al año. Por esta razón, el lofes hace un llamado para que los estudiantes que deban graduarse en el año 2015 y que cumplan con el requisito de haber cursado el 75% de los créditos académicos, se inscriban al examen que se realizará el próximo 30 de noviembre de 2014. Quienes no se inscriban en las fechas que relacionamos a continuación deberán esperar a la convocatoria del segundo semestre de 2015, y en consecuencia, no podrán obtener su título antes de esa fecha.

#### **IMPORTANTE:**

La combinación de módulos que conformarán el examen a ser presentado por sus estudiantes debe ser seleccionada por el responsable del Pre-registro de la Universidad o del Programa Académico. Si el Programa presenta metodología a Distancia, la sede principal (la que se encuentra ubicada en la ciudad donde está registrado el programa académico ante el Ministerio de Educación Nacional) será la responsable de realizar el pre registro.

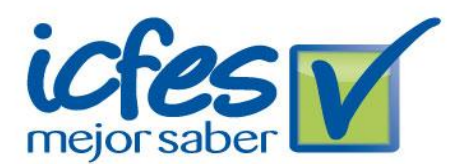

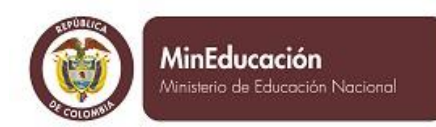

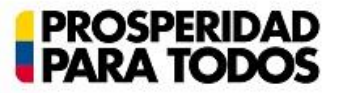

## **1. INGRESO AL MÓDULO DE PRE REGISTRO SABER PRO**

Podrá ingresar la persona encargada del proceso en cada Institución con usuario **EK** o del Programa Académico con usuario inicial **02**

*Ingrese su usuario y contraseña del Programa Académico o de la Universidad y haga clic en Entrar*

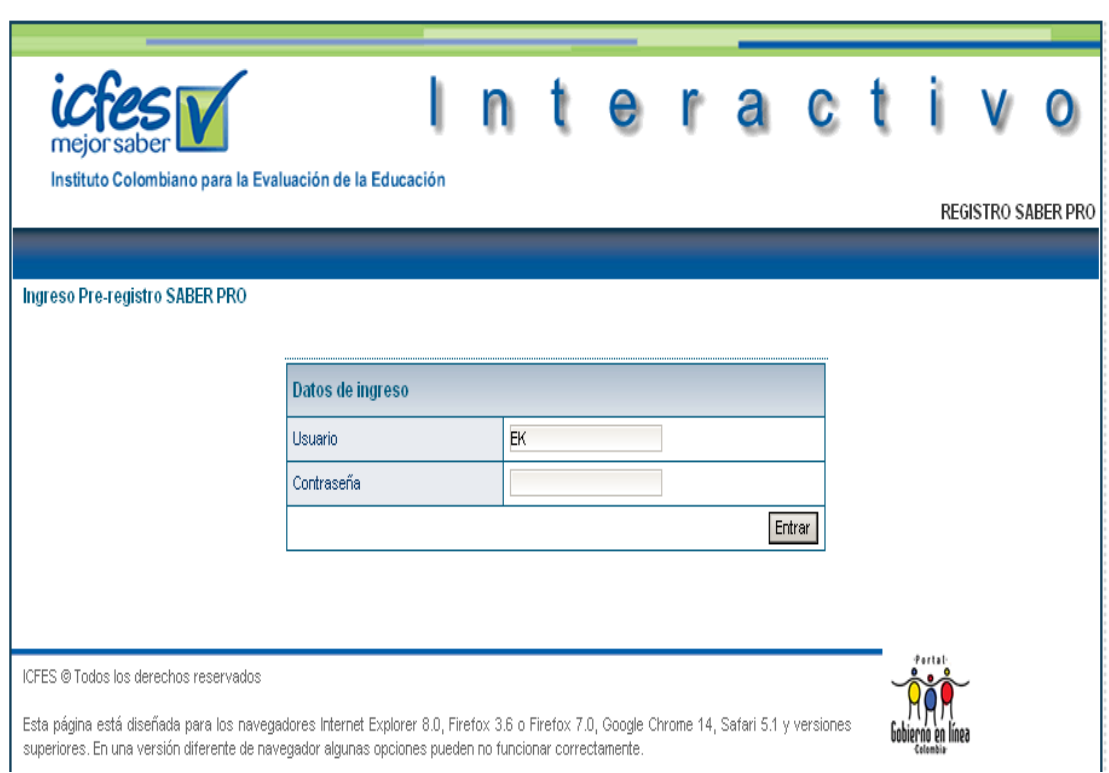

# **2. INGRESO AL BOTÓN PRE REGISTRAR PROGRAMA**

*Pulse la opción Pre Registrar Programa*

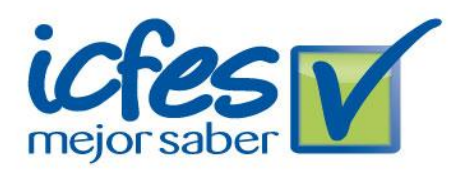

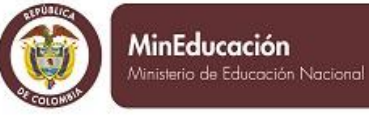

**PROSPERIDAD**<br>**PARA TODOS** 

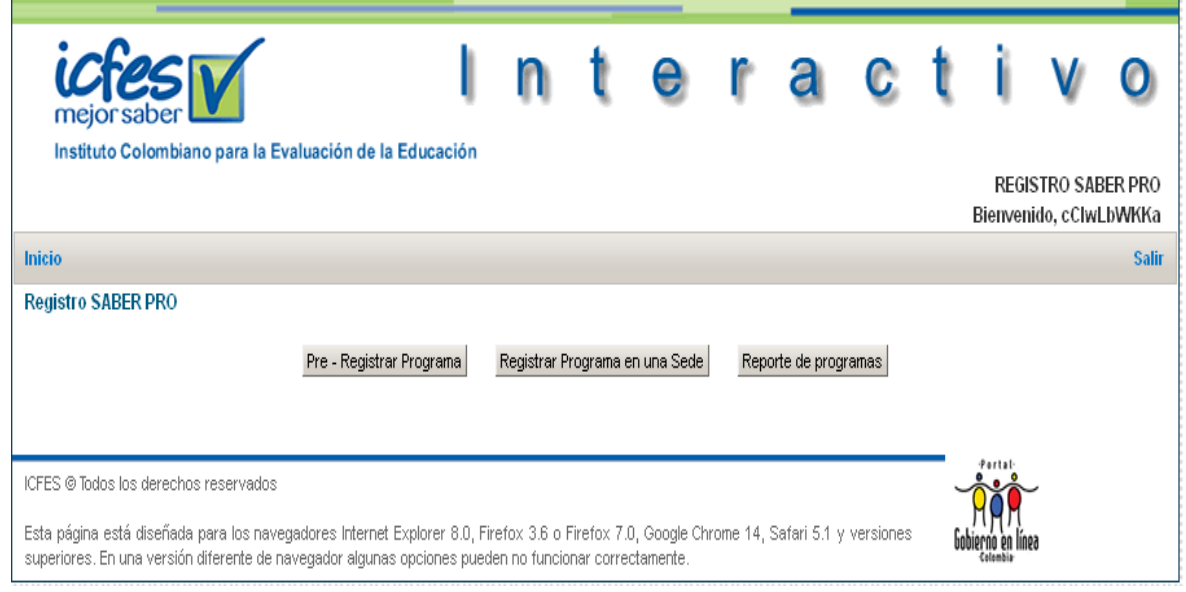

## **3. INGRESO A PRE REGISTRAR PROGRAMA**

*El responsable del Pre-registro de la Universidad deberá seleccionar el Programa Académico a pre registrar y darle Continuar. Si se realiza con el usuario del Programa, ingresará directamente.*

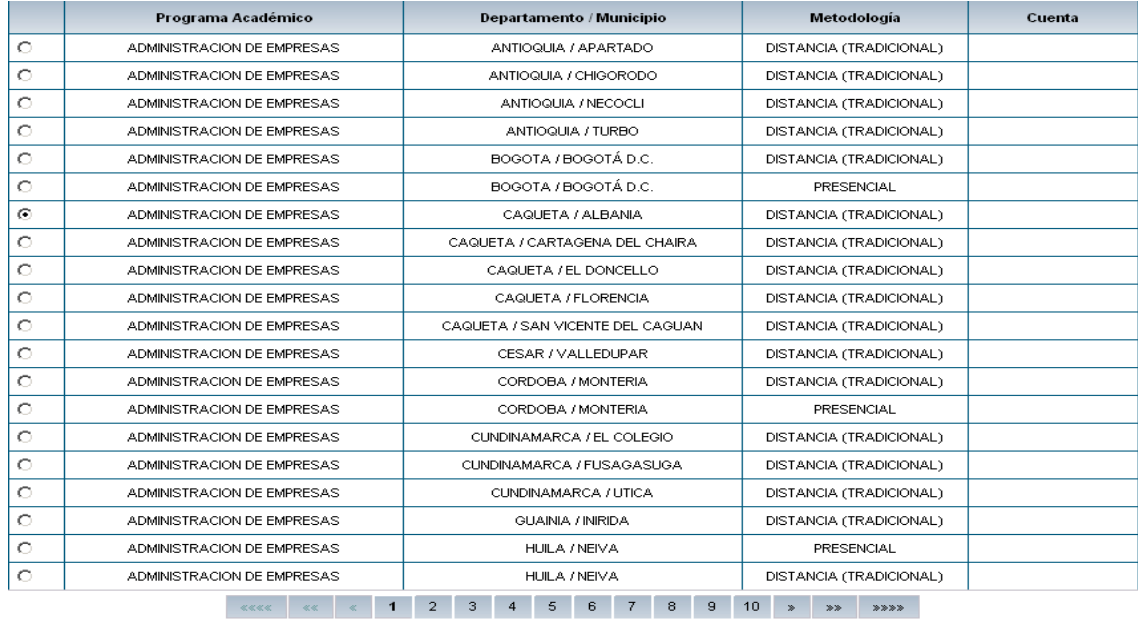

Continuar

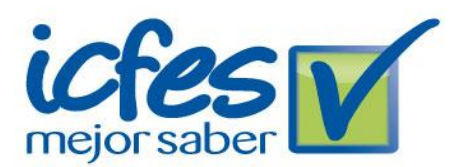

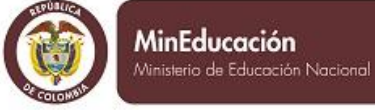

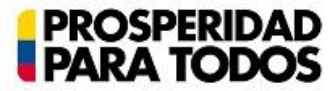

#### 4. **INGRESO A PRE REGISTRAR PROGRAMAS**

Antes de escoger la Combinación de módulos le aparecerá los Datos del Programa Académico: Universidad, Programa, Departamento, Metodología, Núcleo Básico de Pregrado, Número de Usuario del Programa, Municipio, Nivel y Grupo de Referencia.

Recuerde que el Grupo de Referencia es la Agrupación de programas con características similares para los que está definida una oferta de combinaciones de módulos de competencias específicas y entre los que se compararán los resultados de la evaluación.

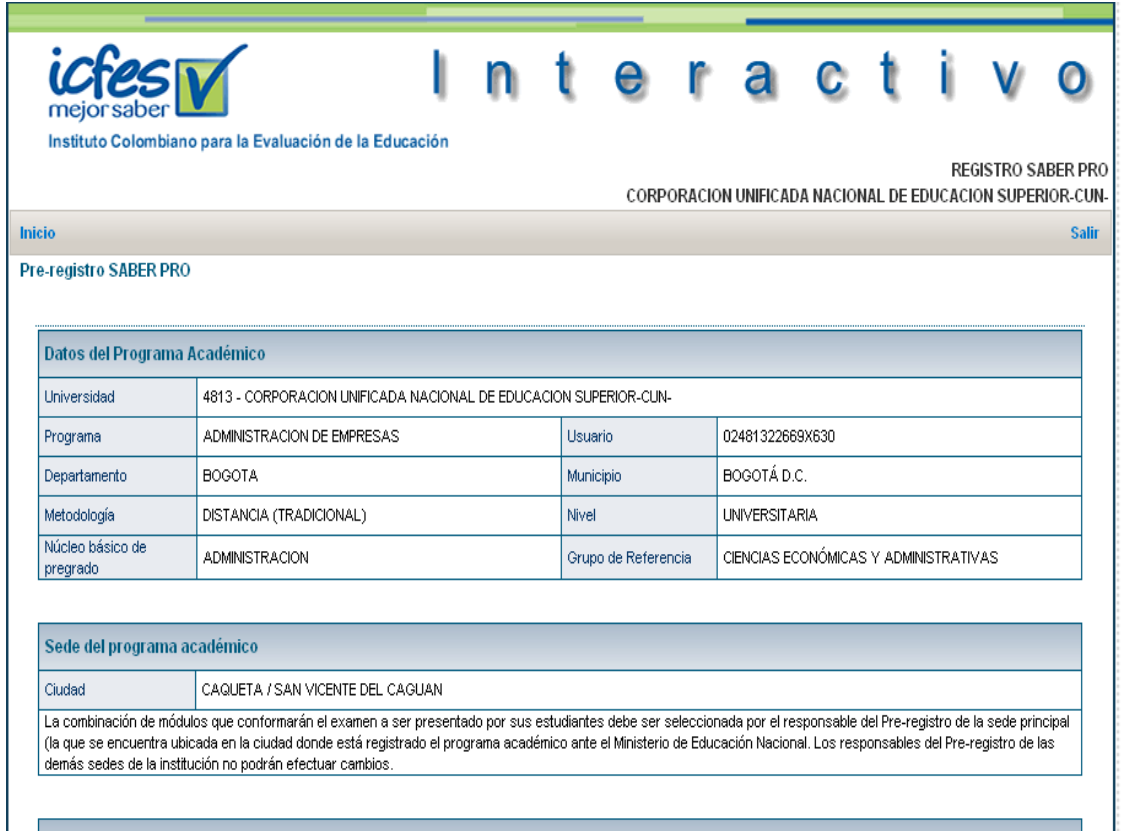

# **5. INGRESO A SELECCIONAR LOS MÓDULOS A PRESENTAR**

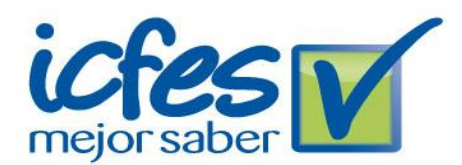

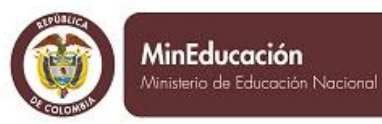

**PROSPERID<br>PARA TOD** 

Todos los programas académicos presentarán un examen de competencias genéricas. El sistema le indicará al Programa que todos los estudiantes evaluados presentarán los siguientes módulos de COMPETENCIAS GENÉRICAS: Competencias Ciudadanas, Lectura Crítica, Razonamiento cuantitativo, Inglés y Escritura.

De acuerdo con el perfil de su programa académico, se sugiere que sus estudiantes sean evaluados en una combinación de módulos de COMPETENCIAS ESPECÍFICAS.

En la pestaña **Módulos que integran cada combinación** usted podrá ver la descripción de los módulos.

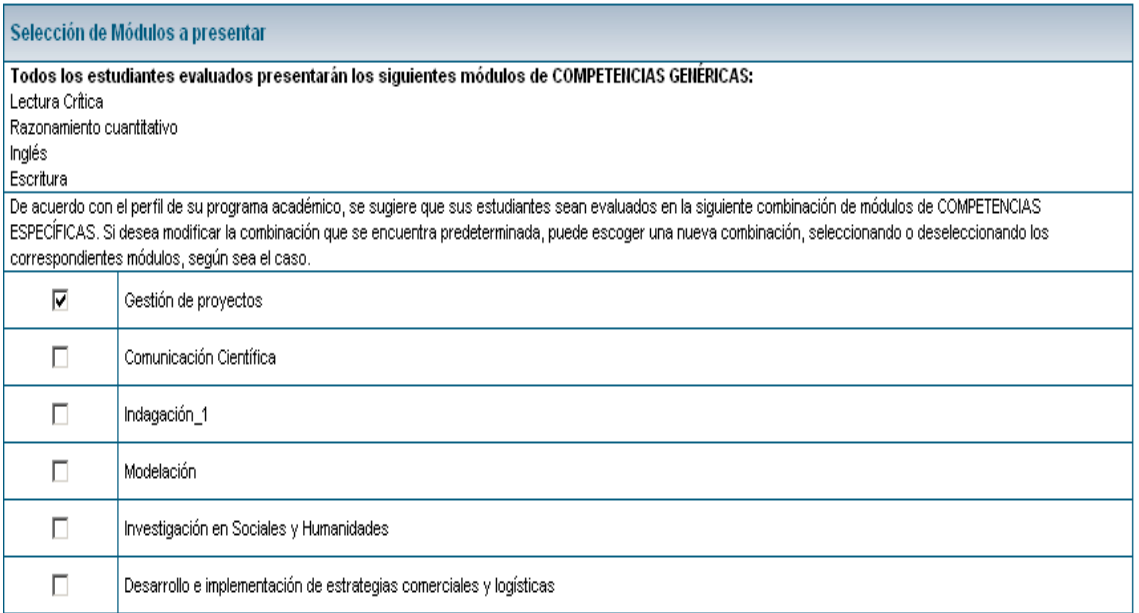

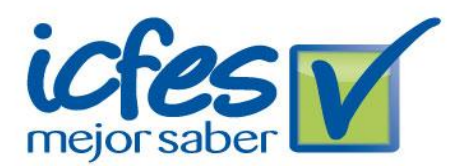

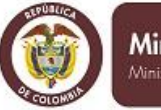

MinEducación .<br>Ministerio de Educación Nacional

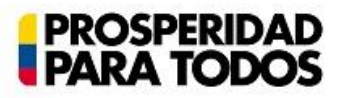

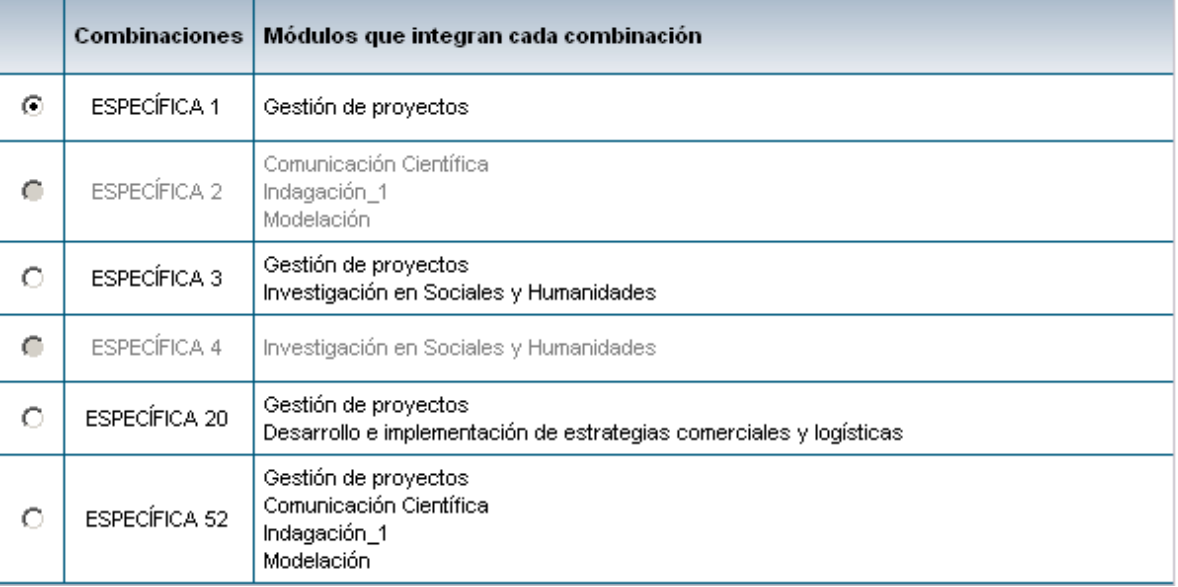

# **6. MODIFICACIÓN DE COMBINACIÓN DE MÓDULOS DE COMPETENCIAS ESPECÍFICAS**

Si desea modificar la combinación que se encuentra predeterminada, puede escoger una nueva combinación, seleccionando o deseleccionando los correspondientes módulos, según sea el caso. Cuando termine, podrá dar clic en Guardar Pre Registro. A algunos Programas se les habilitará la opción NINGUNA para quienes puedan presentar únicamente Competencias Genéricas.

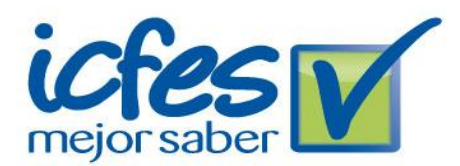

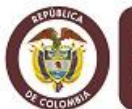

MinEducación Ministerio de Educación Nacional

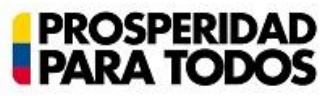

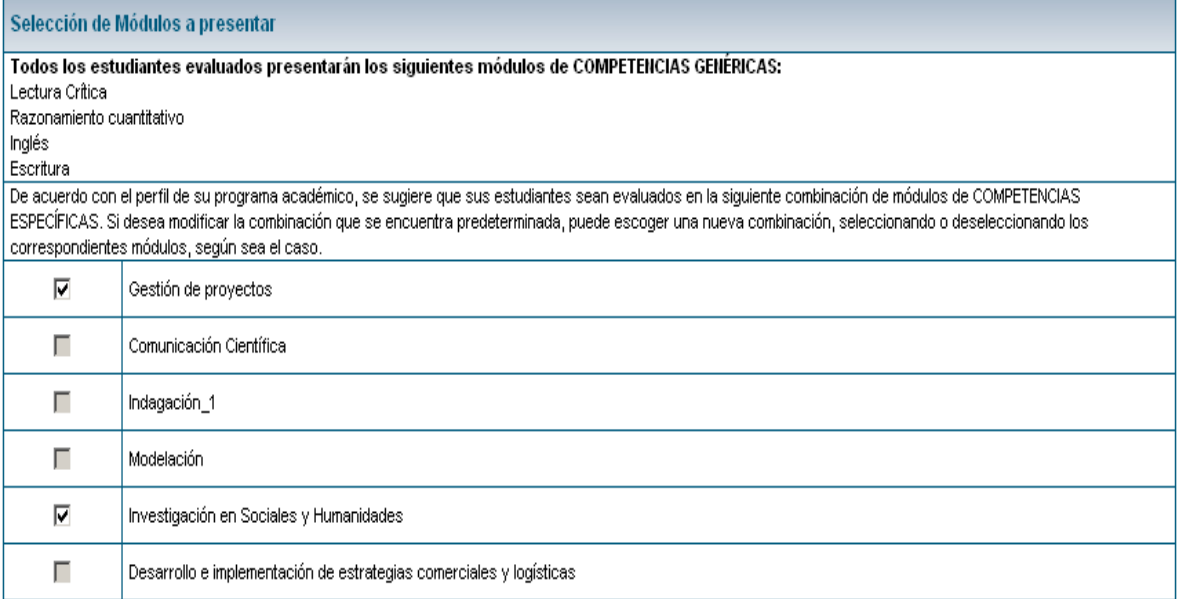

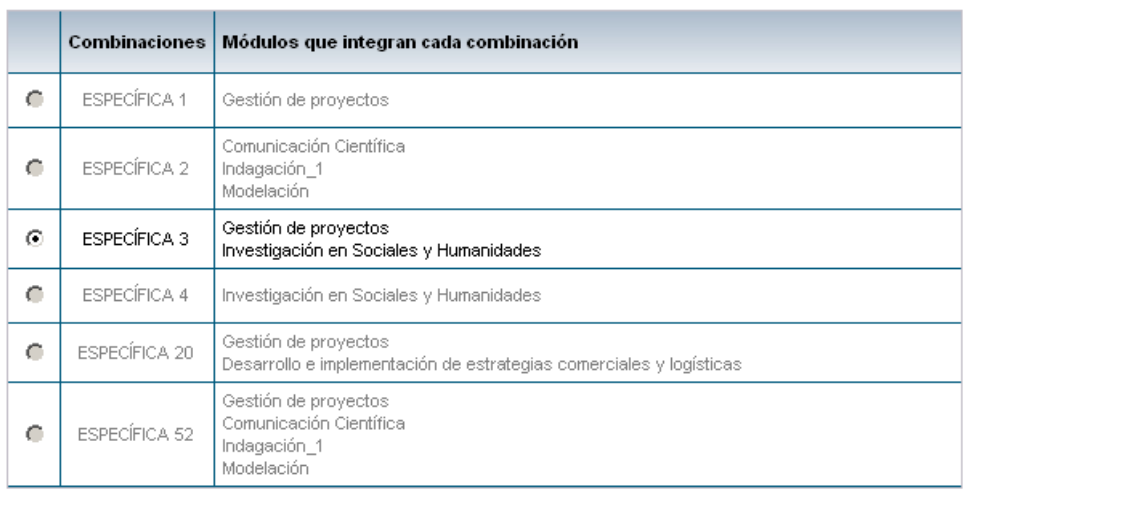

Guardar Pre-registro

Cancelar

# **7. CONFIRMACIÓN SELECCIÓN DE COMBINACIÓN**

*Cuando haya finalizado haga clic en Guardar Pre Registro y le saldrá una pantalla donde le confirma la combinación de módulos de competencias específicas seleccionada, si está correcta, seleccione nuevamente Guardar Pre Registro.*

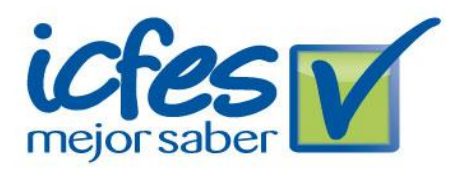

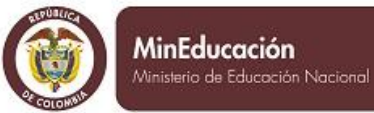

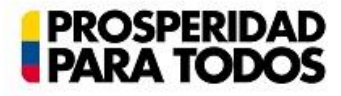

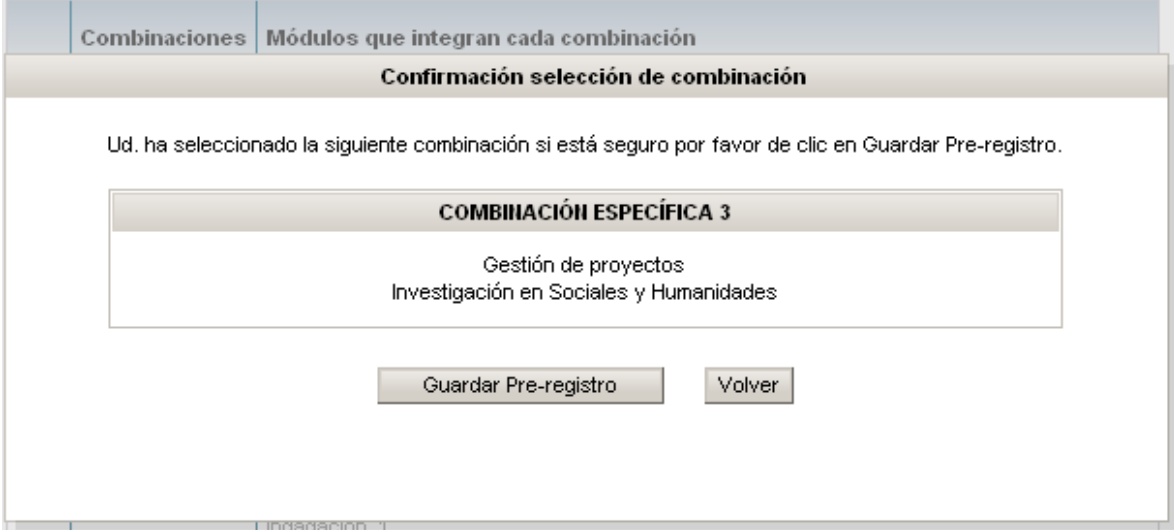

### **8. REGISTRAR PROGRAMAS EN UNA SEDE**

Si la Universidad presenta Programas a Distancia se les habilitará un botón **Registrar Programa en una Sede** que le permitirá crear uno o varios Programas en una sede ya establecida. Igualmente, se podrán eliminar siempre y cuando haya sido creada en ese momento.

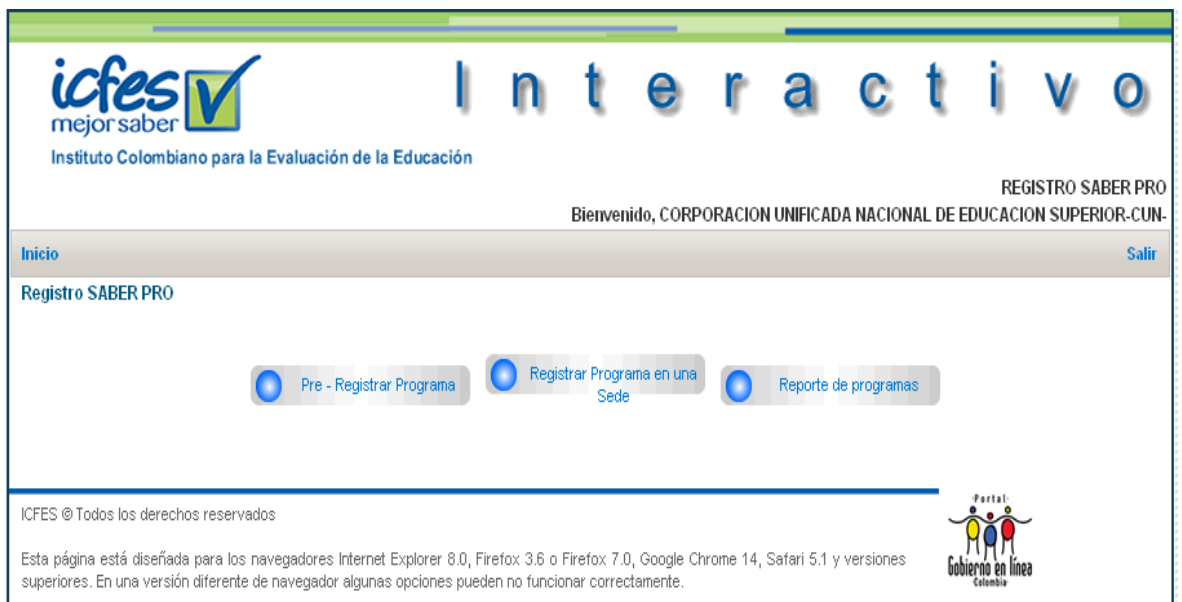

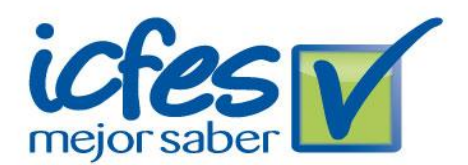

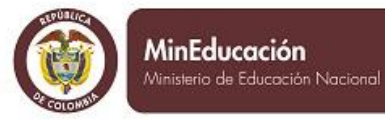

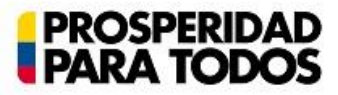

**Nota: Si ya realizó el Pre registro de los Programas, cuando agregue más Programas a las sedes, el sistema le asignará automáticamente la combinación de módulos escogida anteriormente.**

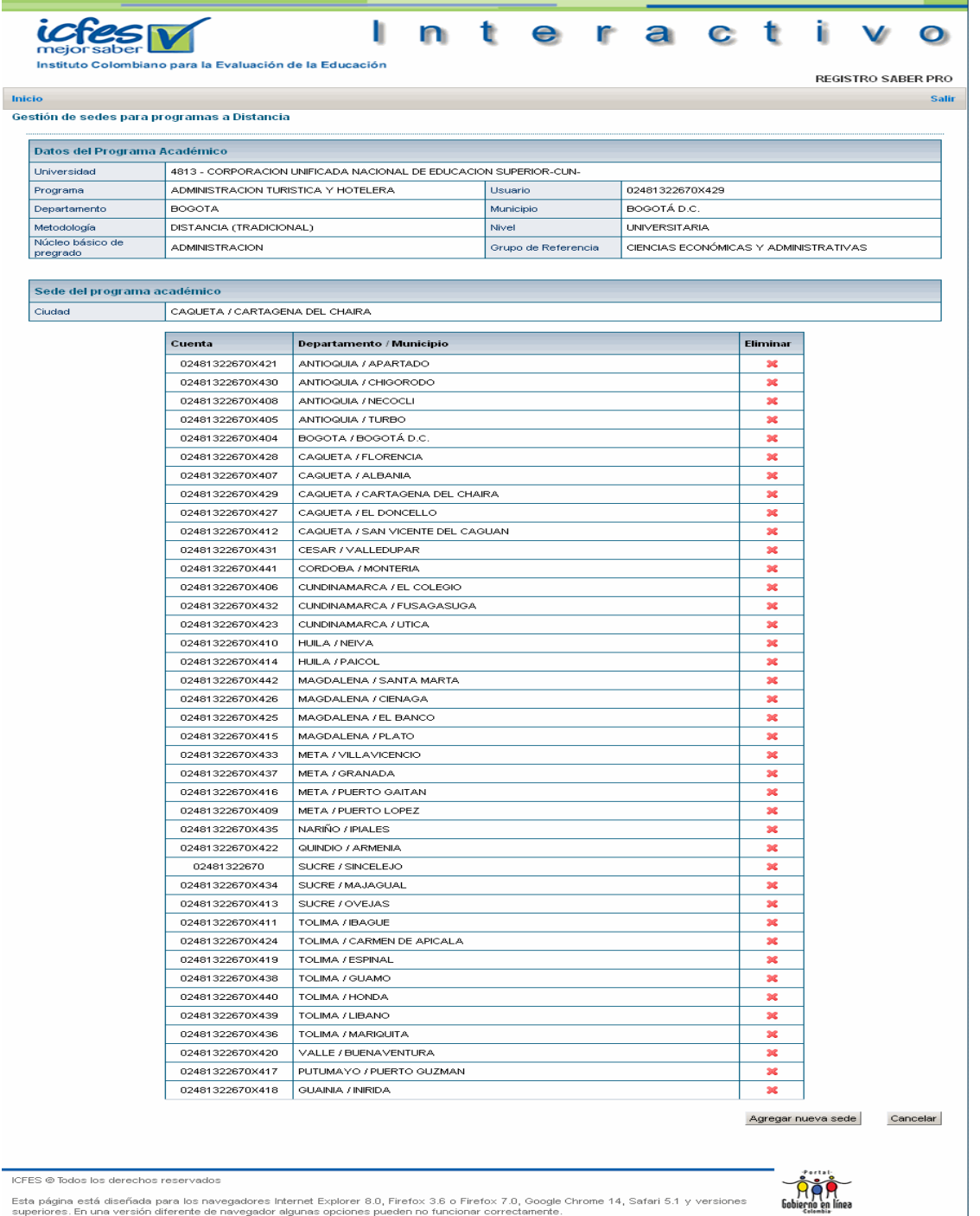

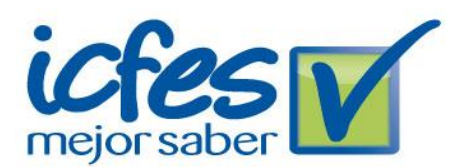

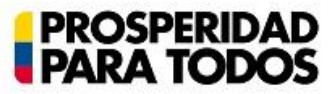

### **9. REPORTE DE PROGRAMAS**

Esta funcionalidad le permitirá a la Universidad ver todos los Programas con su usuario y contraseña, ciudad, metodología y la combinación de módulos escogida.

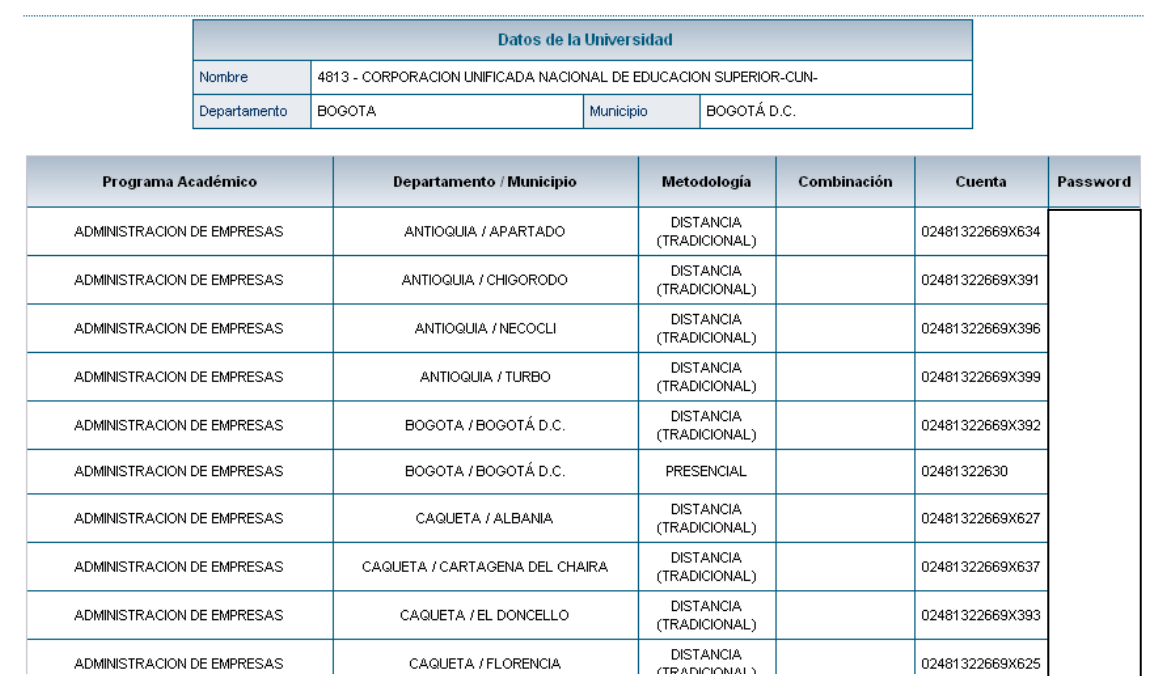

#### **NOTA:**

- Si el responsable del Pre- registro ingresa con el usuario EK se les habilitará tres botones: Pre registrar Programa, Registrar Programa en una Sede y Reporte de Programas
- Si el responsable del Pre-registro ingresa con el usuario del Programa Académico con Metodología a Distancia se les habilitará dos botones: Pre registrar Programa y Registrar Programa en una Sede (Sólo lo podrá realizar la Sede Principal).
- Si el responsable del Pre-registro ingresa con el usuario del Programa Académico sin Metodología a Distancia se les habilitará un botón: Pre registrar Programa.